# Graphing Single Subject Research Data

AAC Colloquium October 18th, 2017

Lauramarie Pope

AAC.PSU.EDU

## Set up the spreadsheet

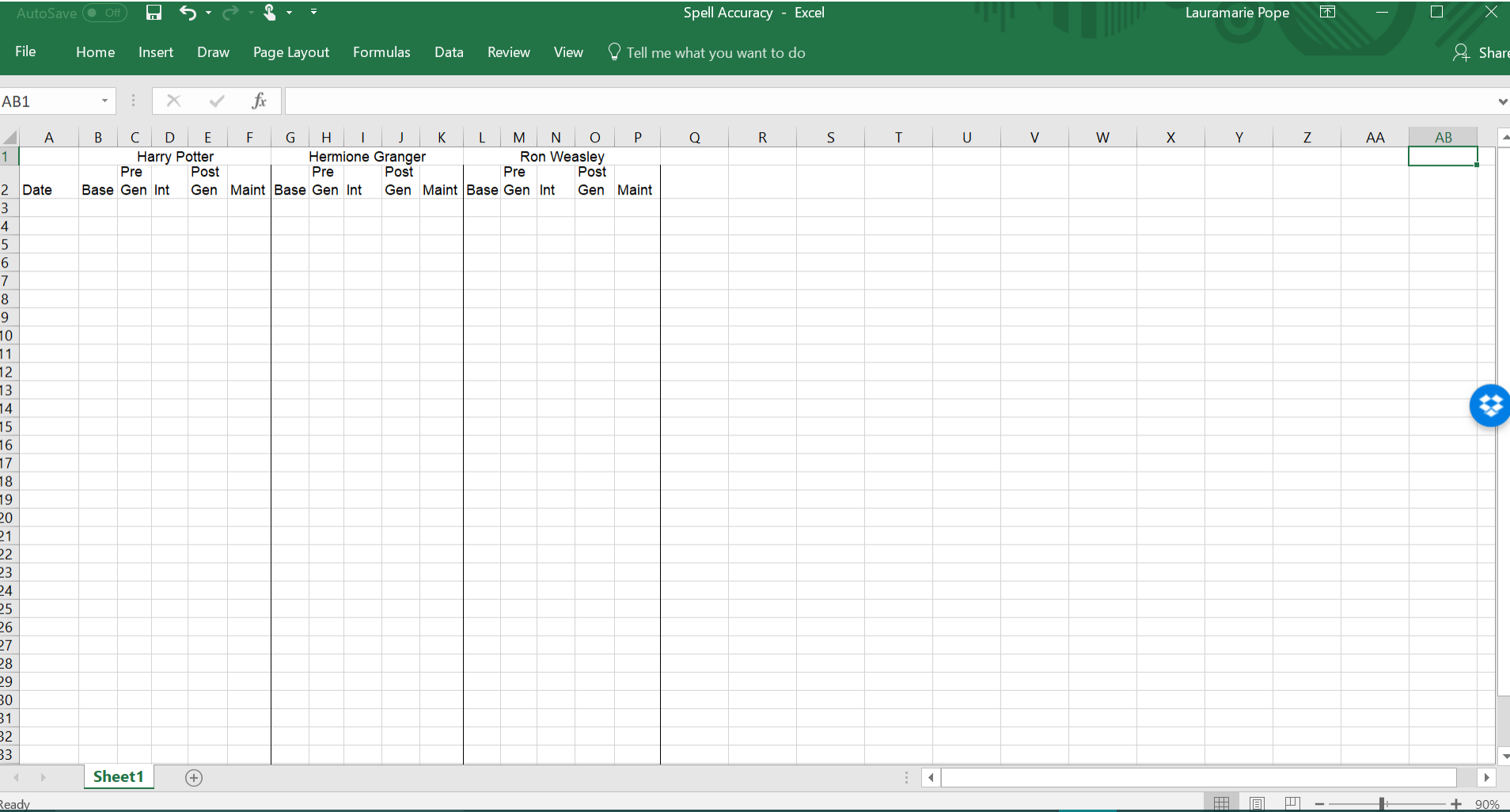

## Input the data

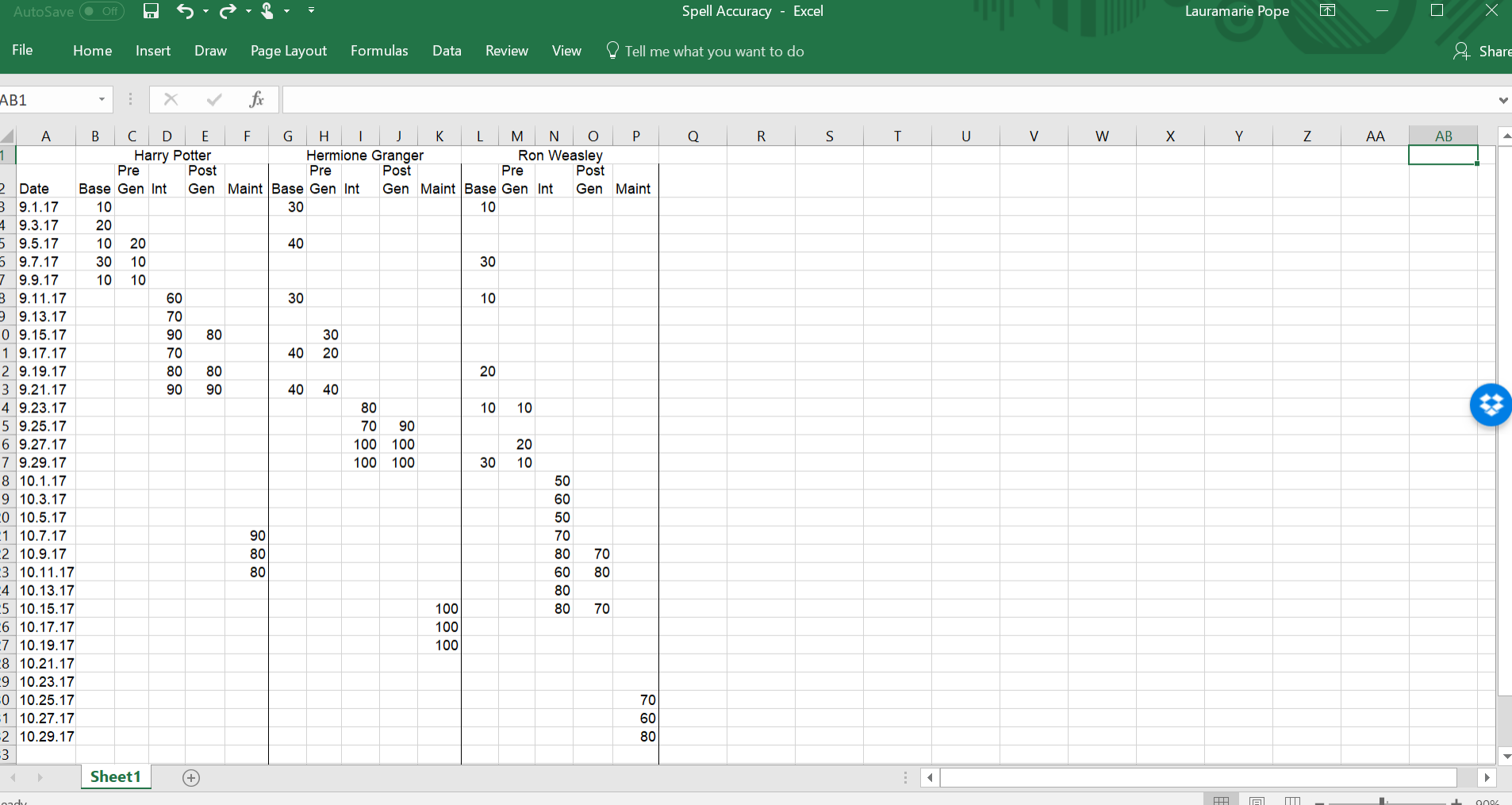

## Graph Harry's data

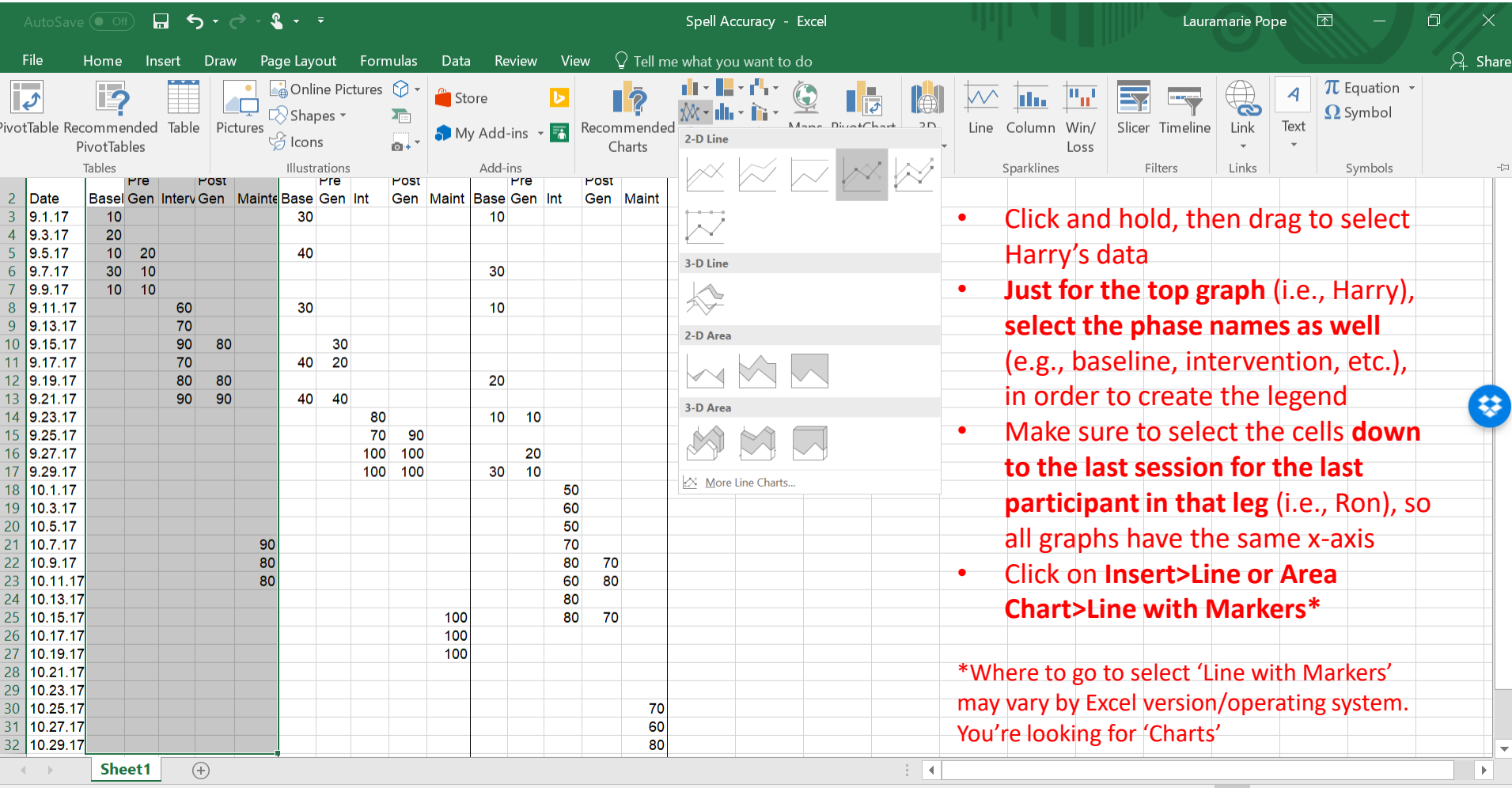

Average: 54

Count: 25 Sum: 1080

 $+$ 90%

### Graph Hermione's and Ron's data

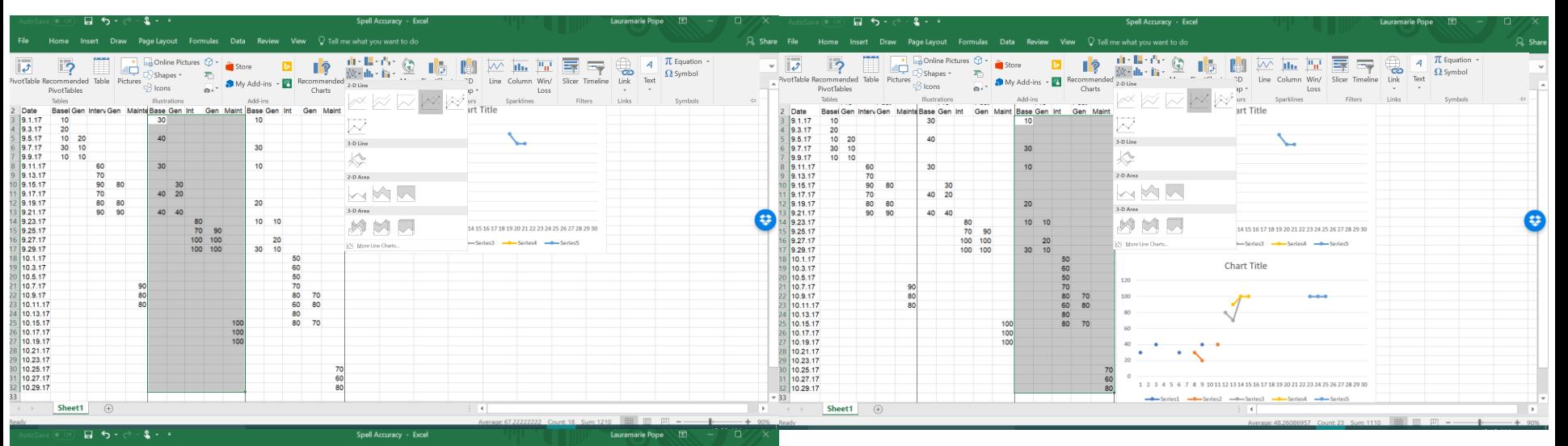

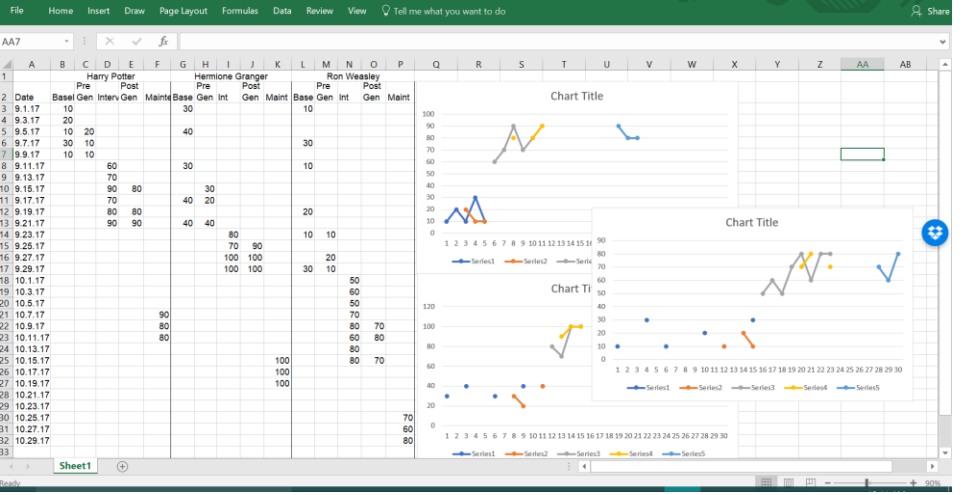

- Use the same procedures to graph Hermione's and Ron's data (**except you don't need to select the phase names,** as you only need one legend)
- The graph for each will pop up to the right of the data

## Change the graph dimensions

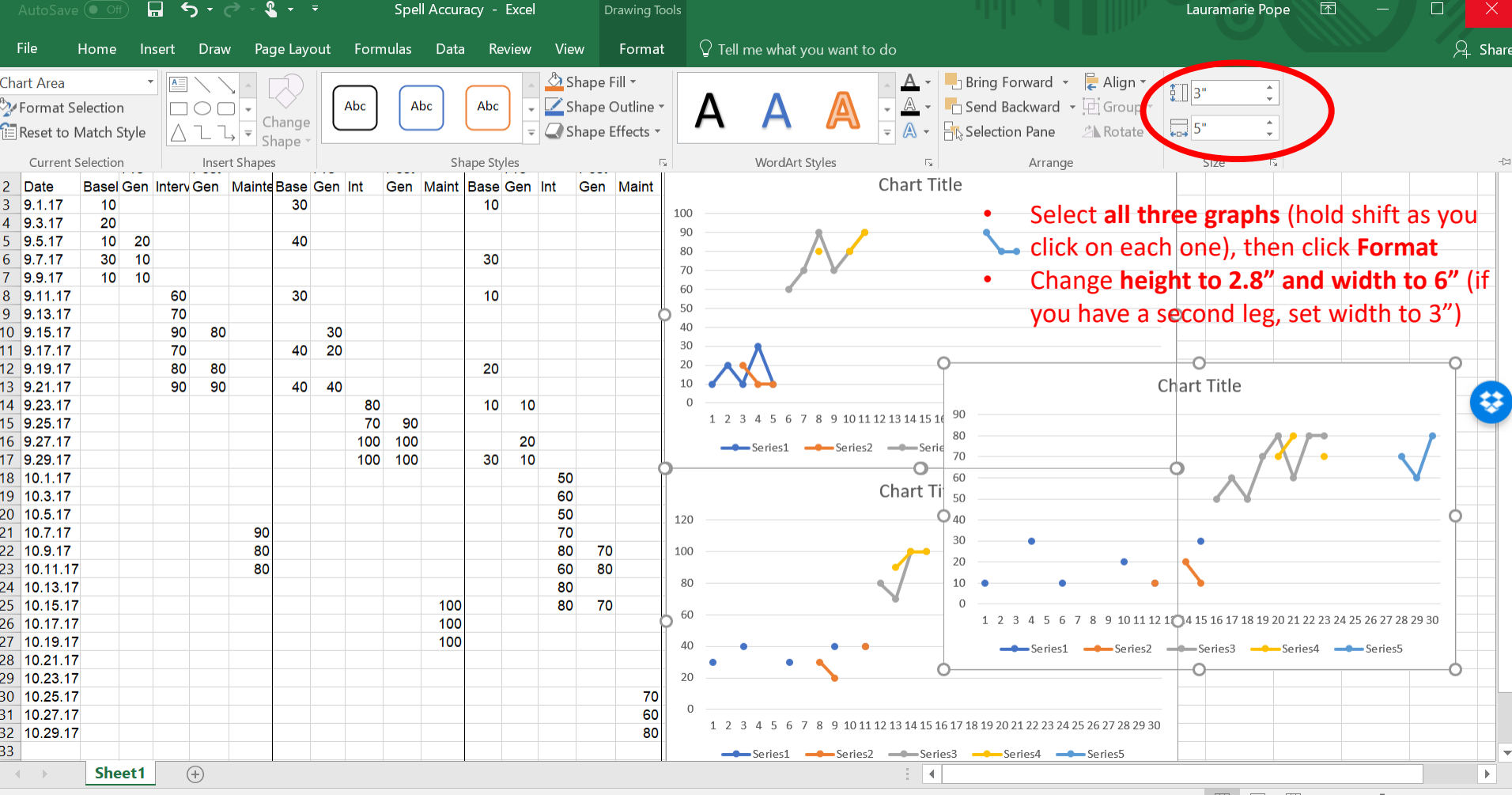

## Selected data is always highlighted

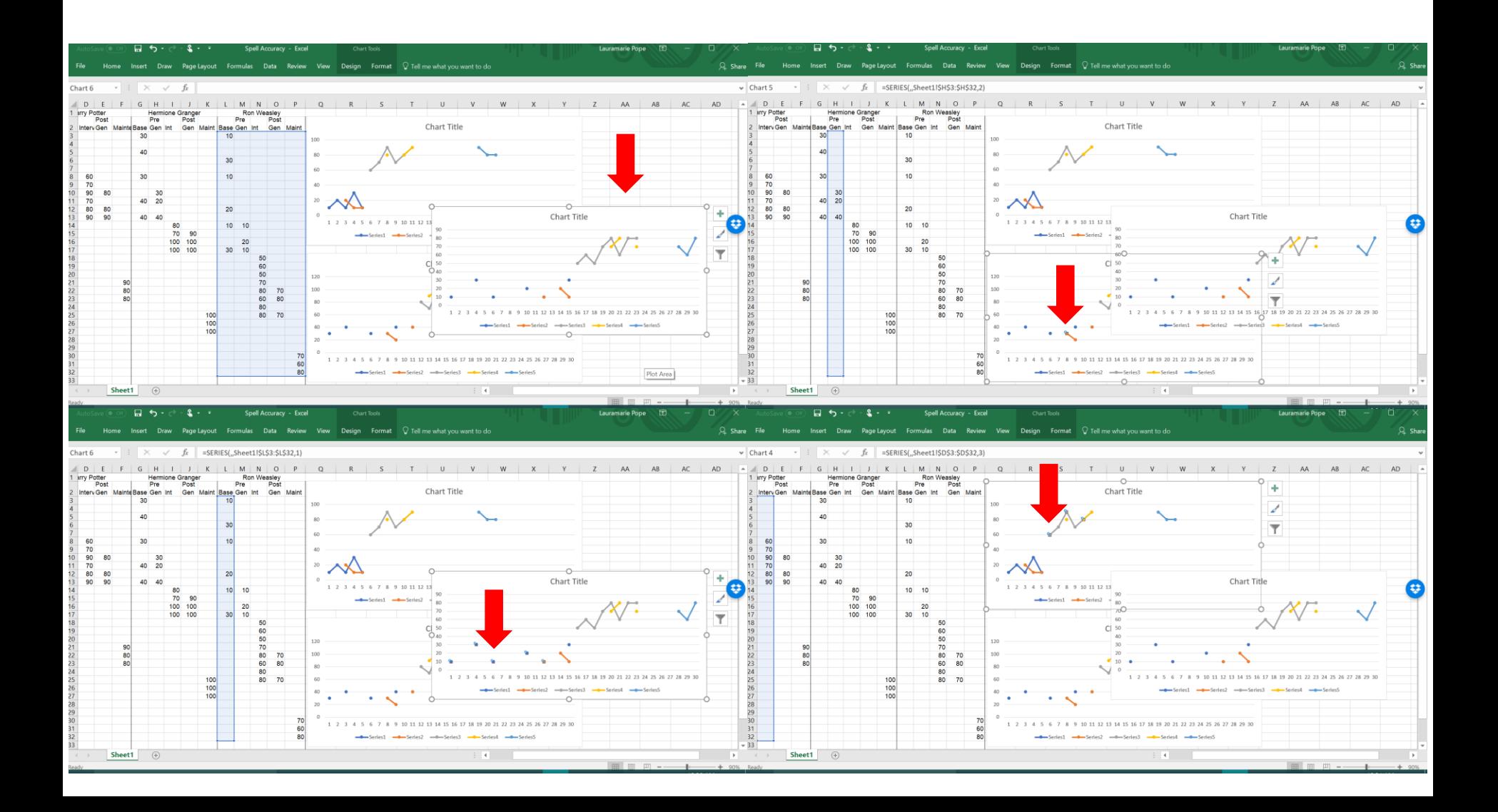

### Connect data points

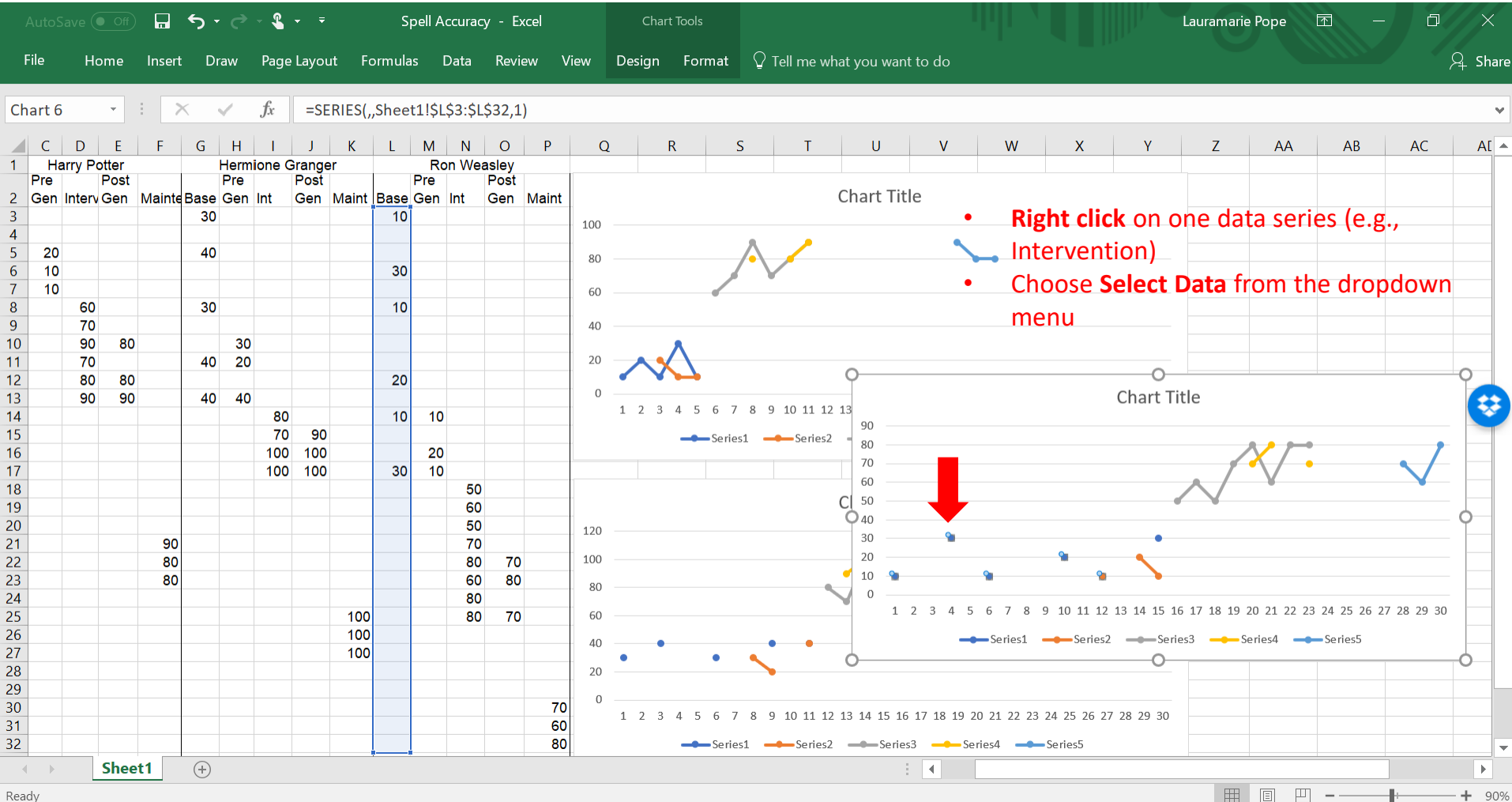

### Connect data points

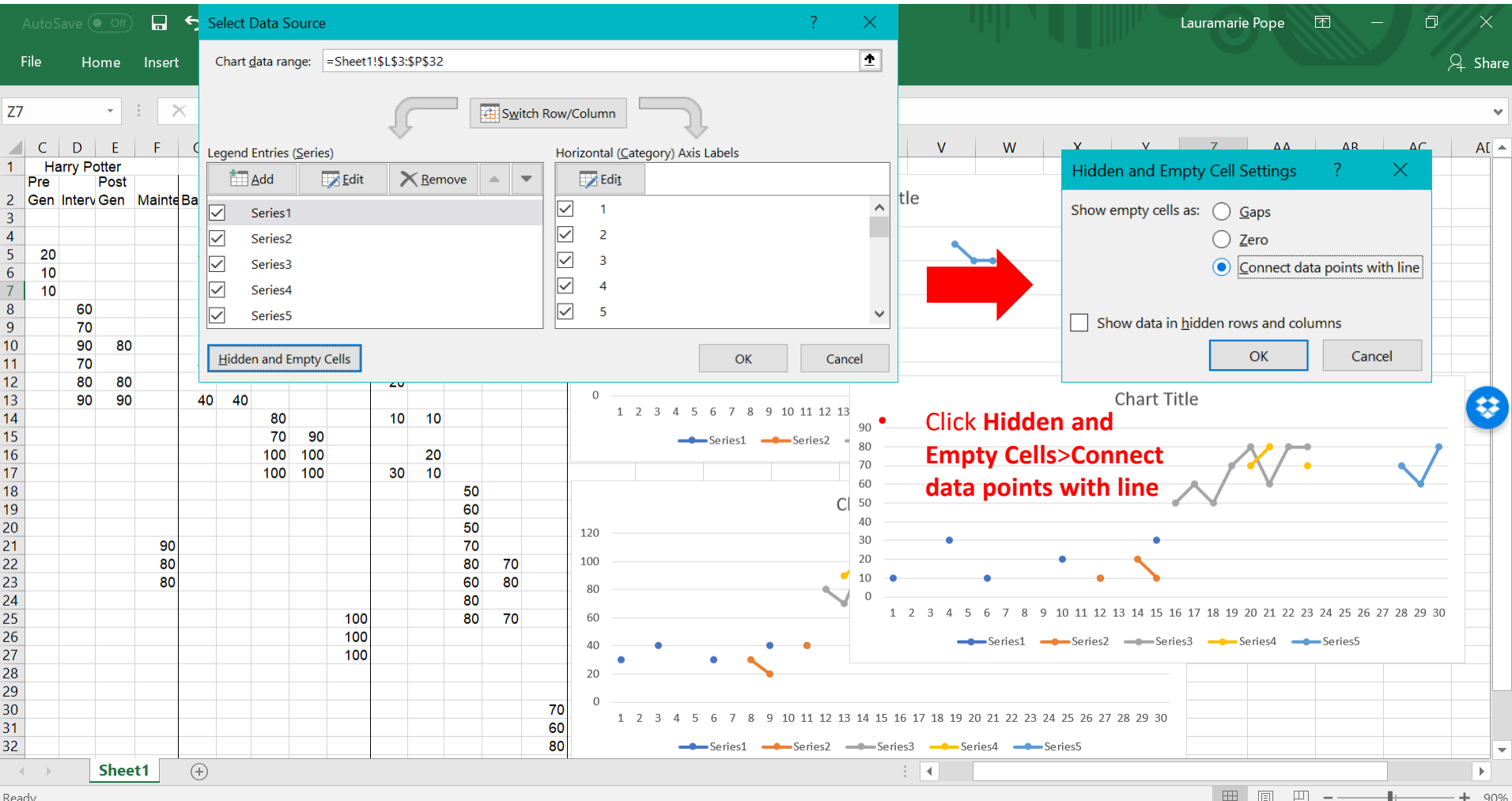

## Delete gridlines

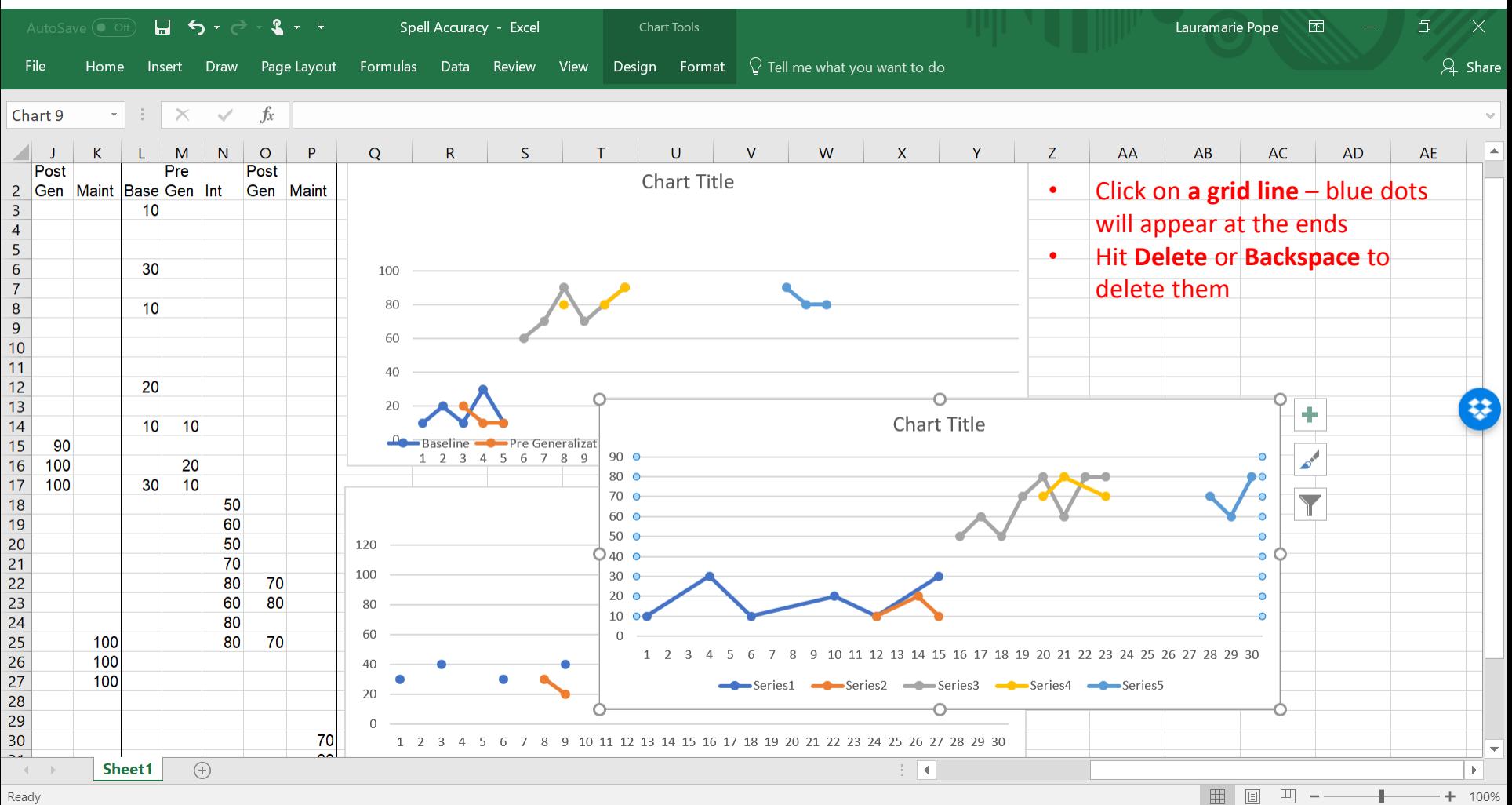

### Format phases – lines

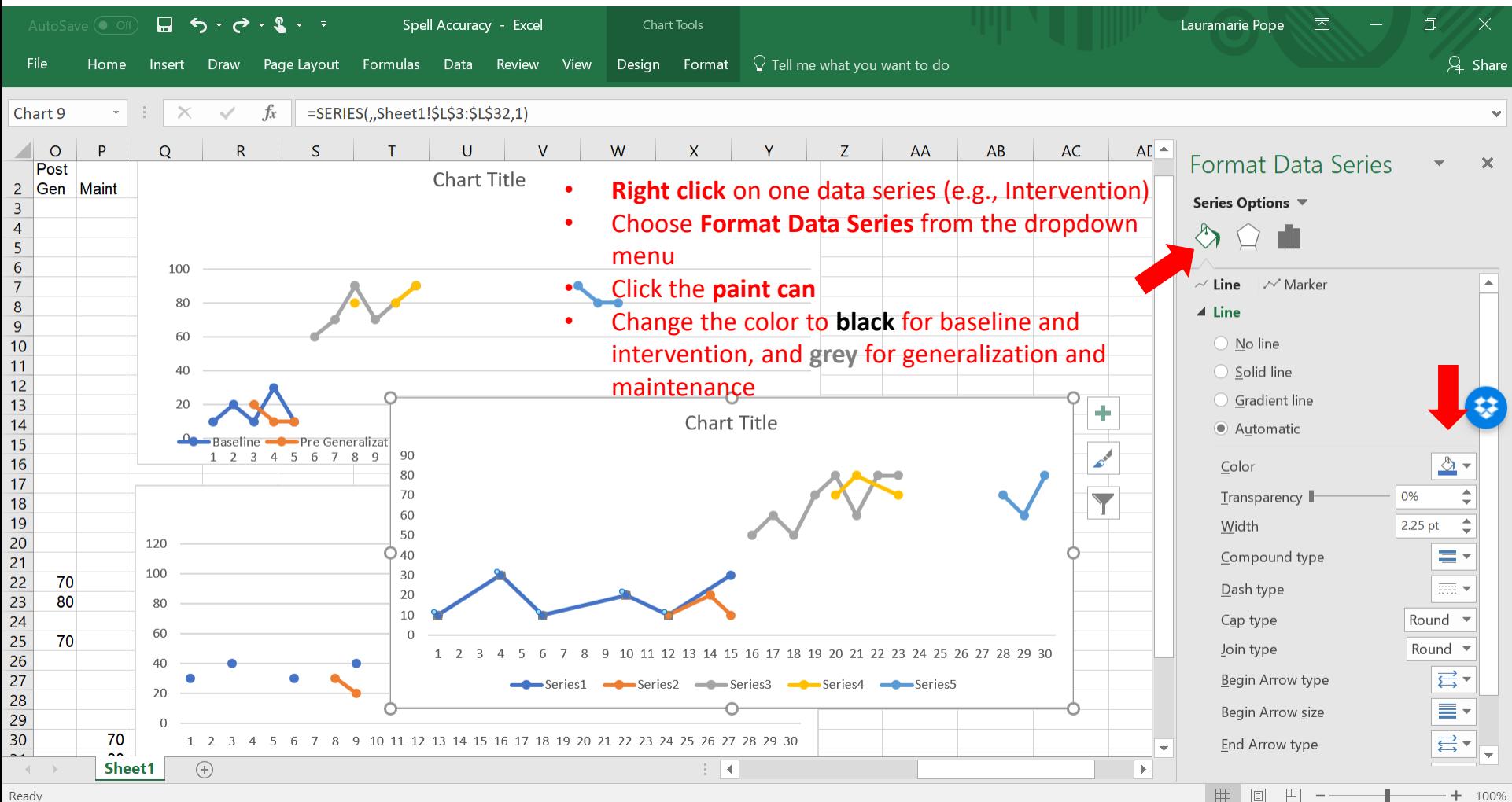

### Format phases – markers

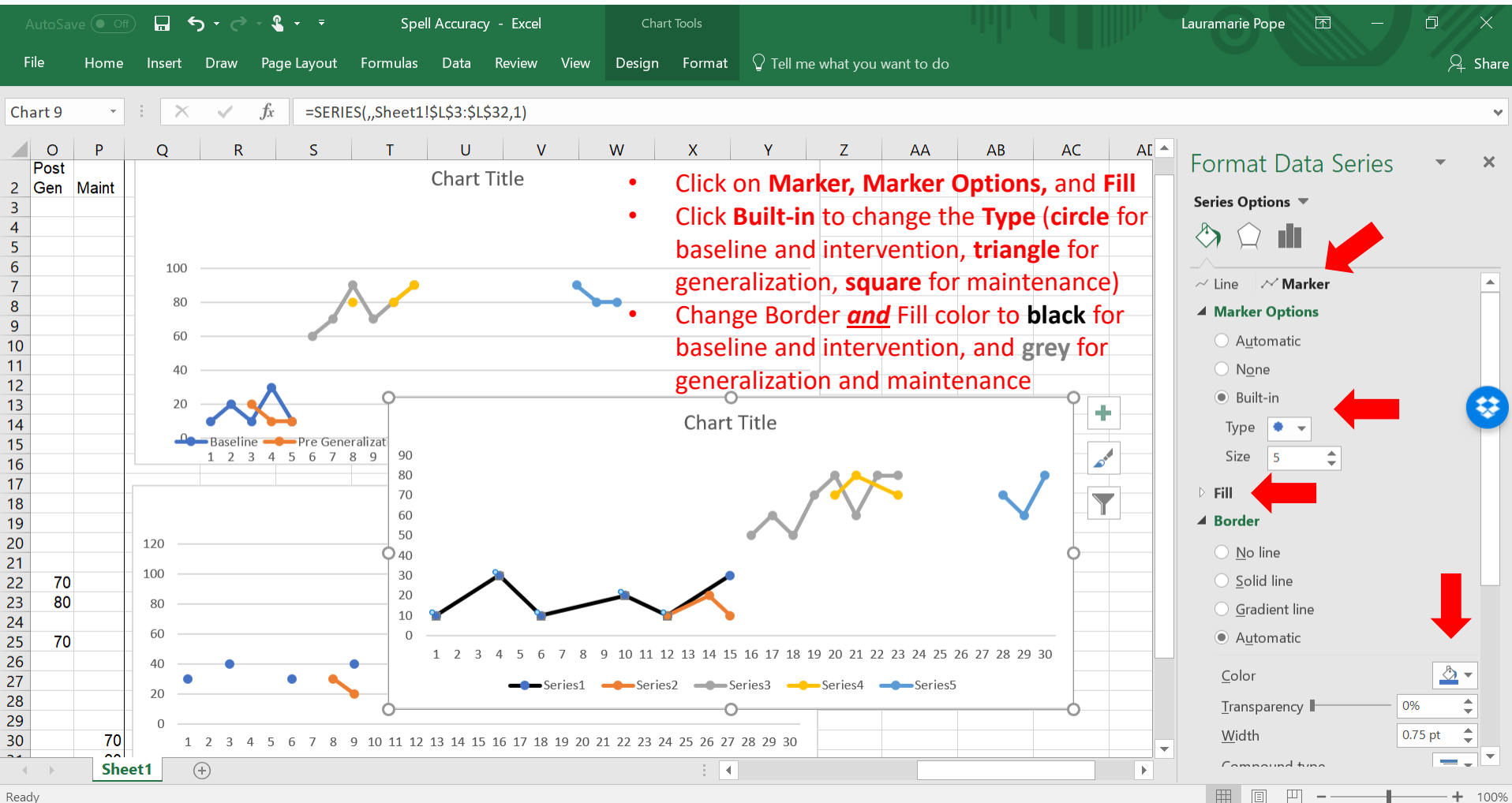

### Format the other phases

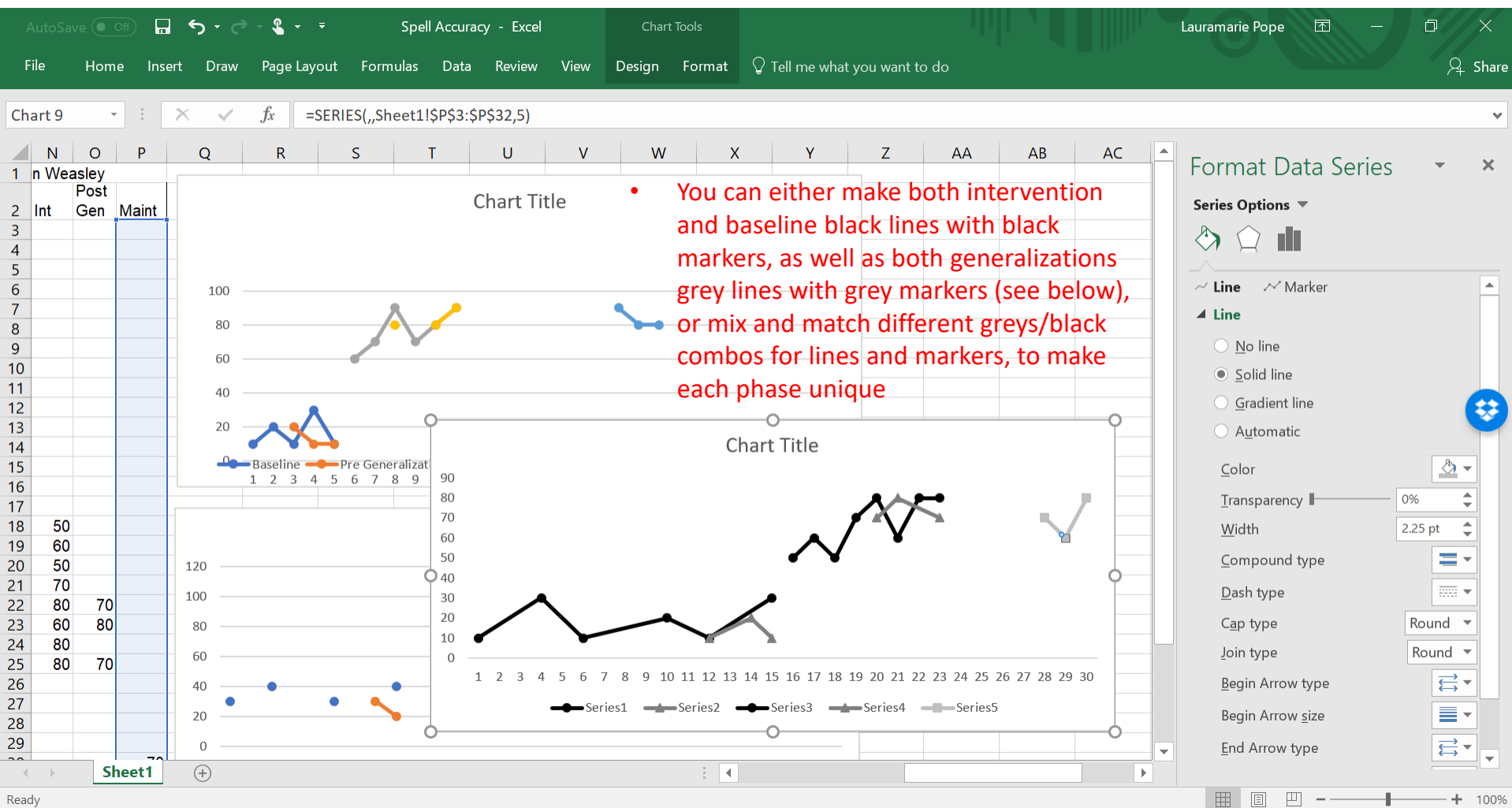

### Format Axes

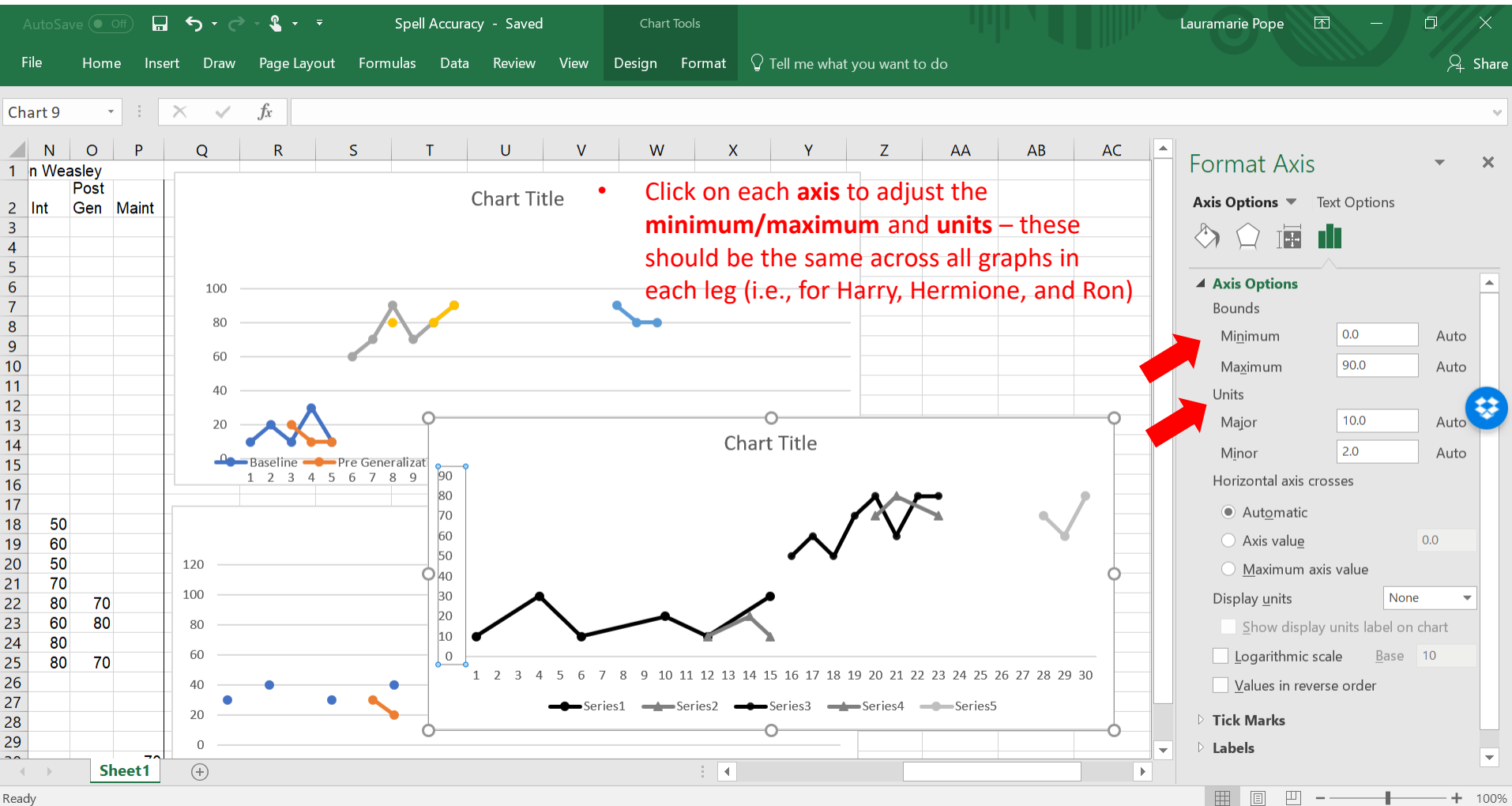

## Delete (or add!) tick marks

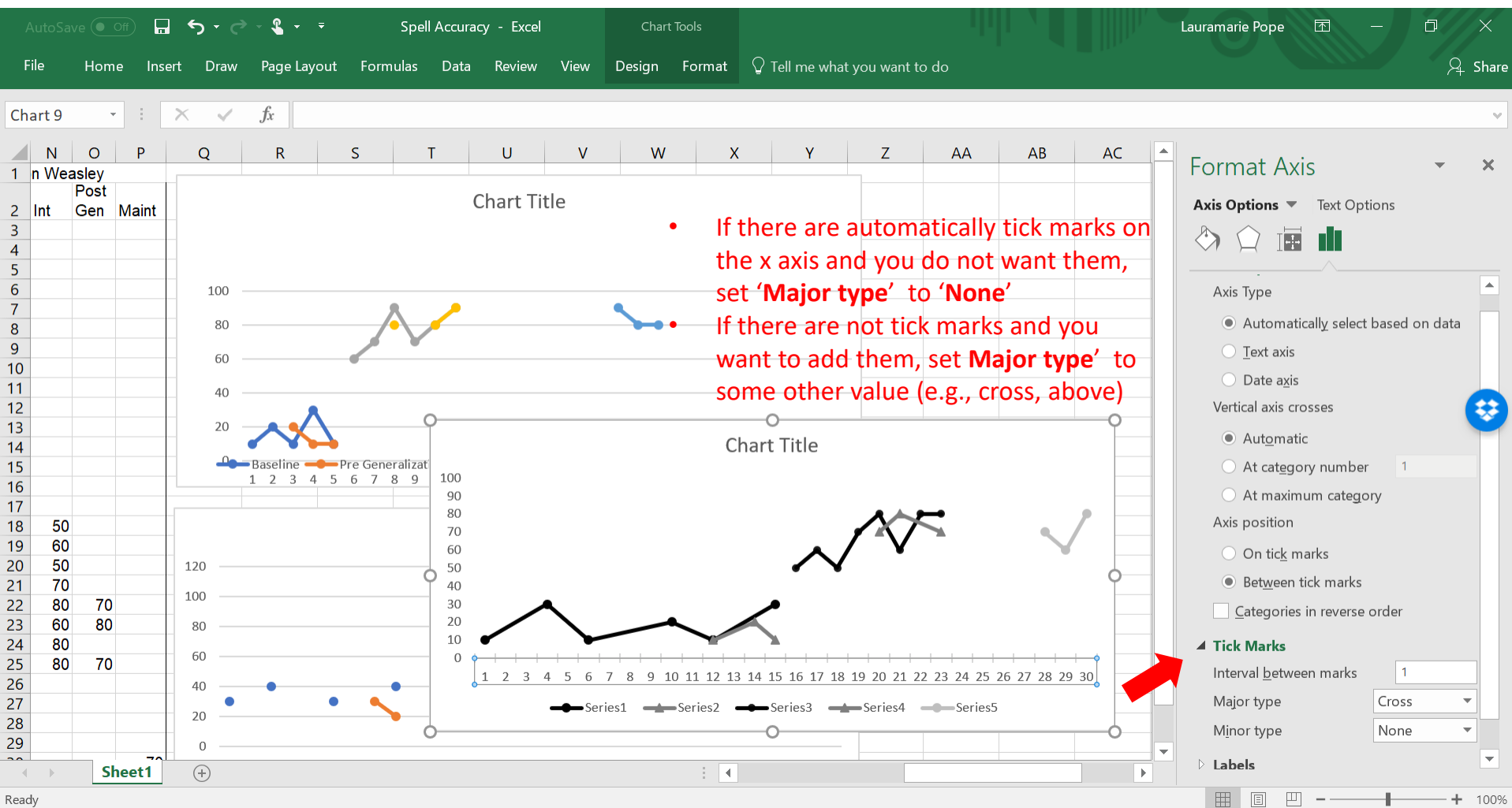

## Delete the key/chart title

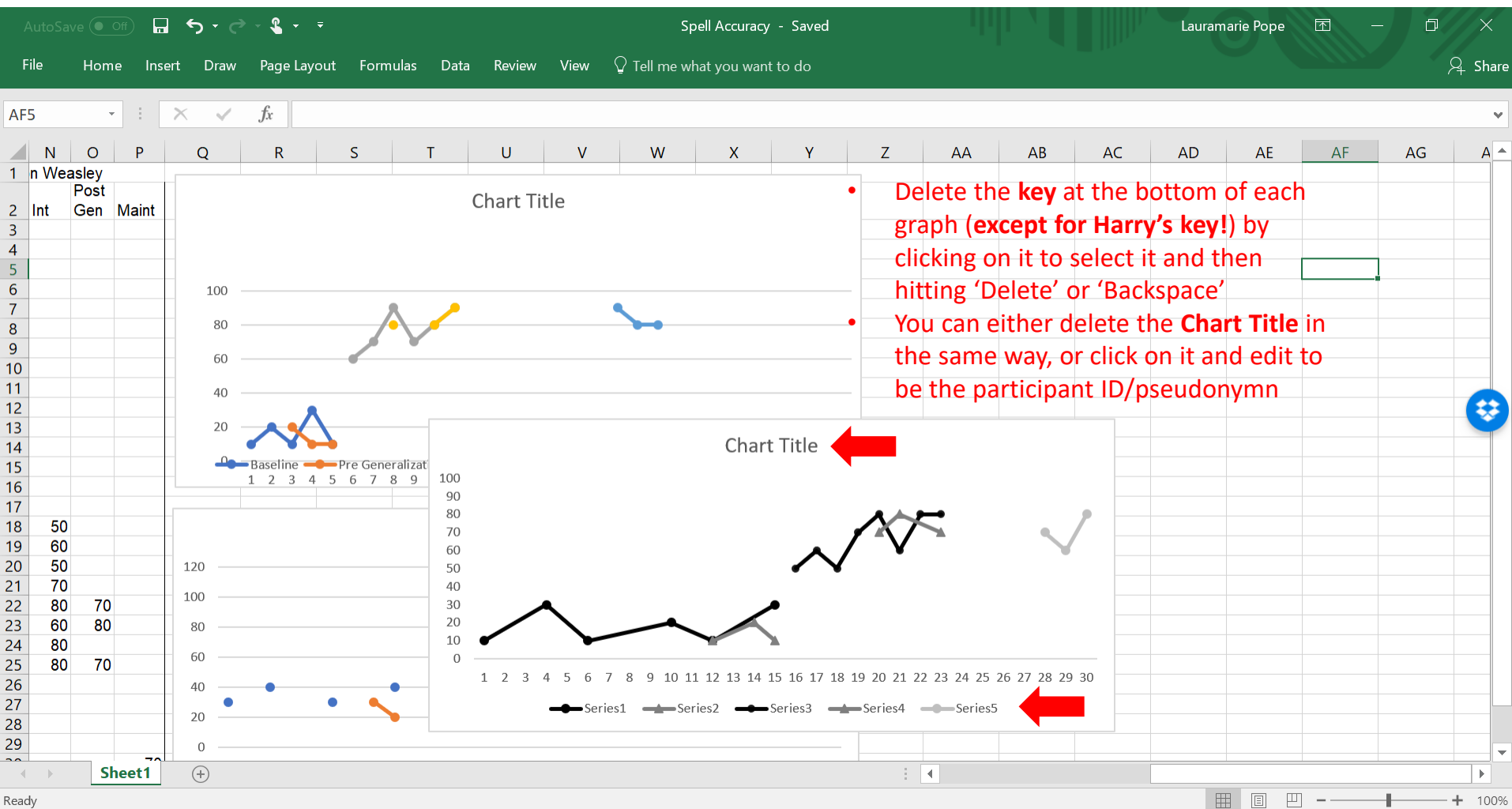

### Remove background and border Ron's Graph

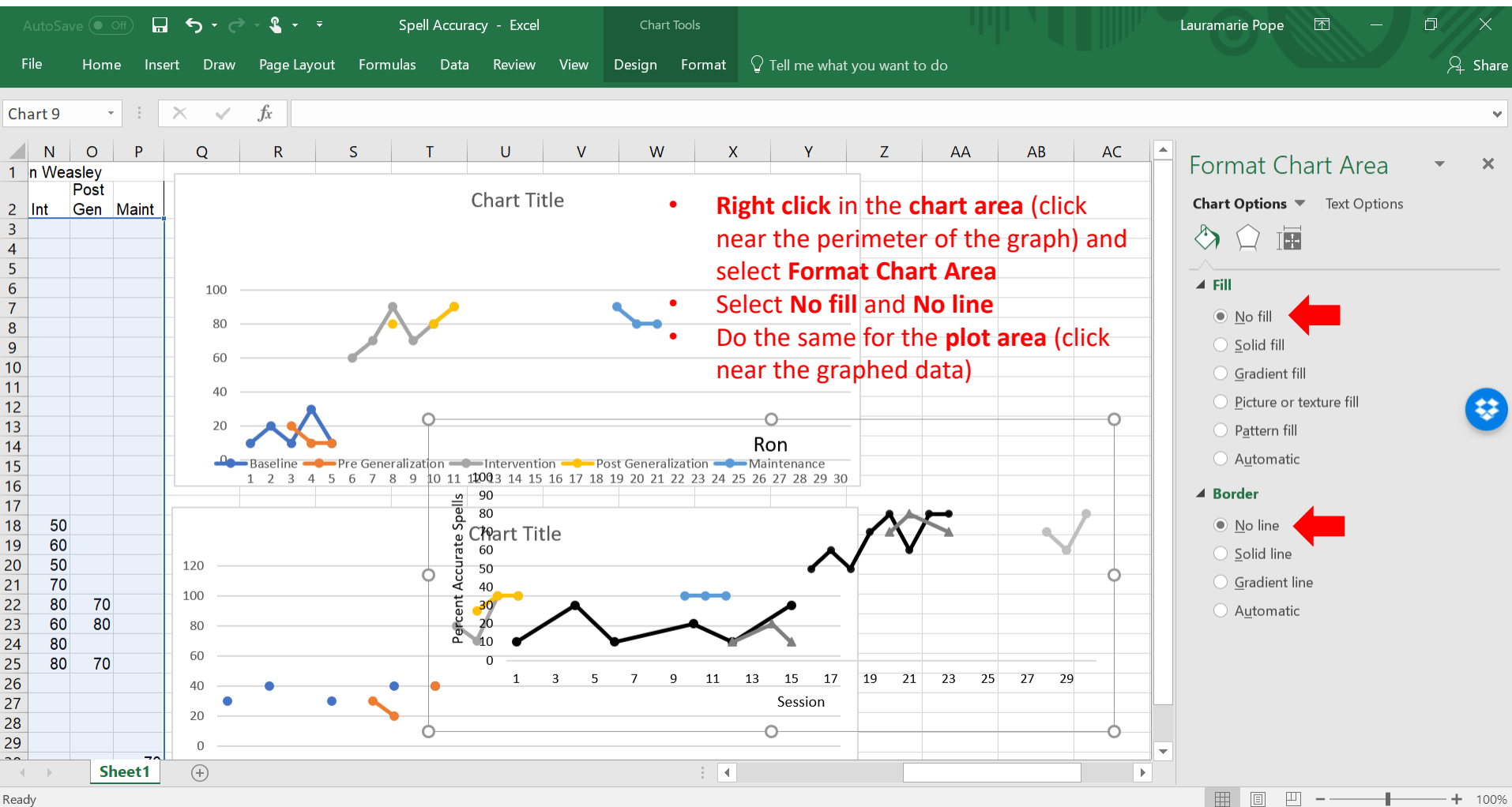

## Save the graph as a template

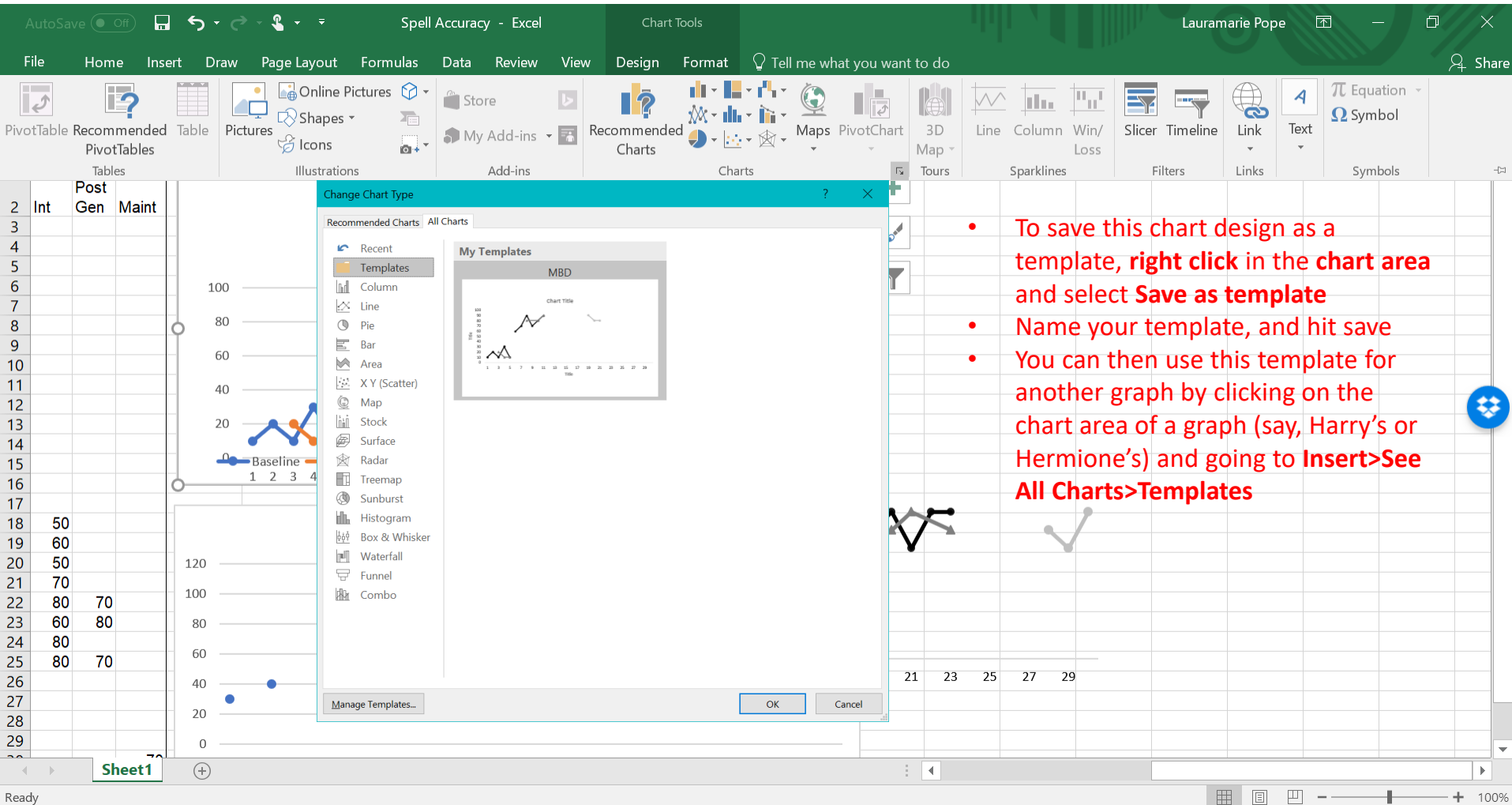

## Group graphs together

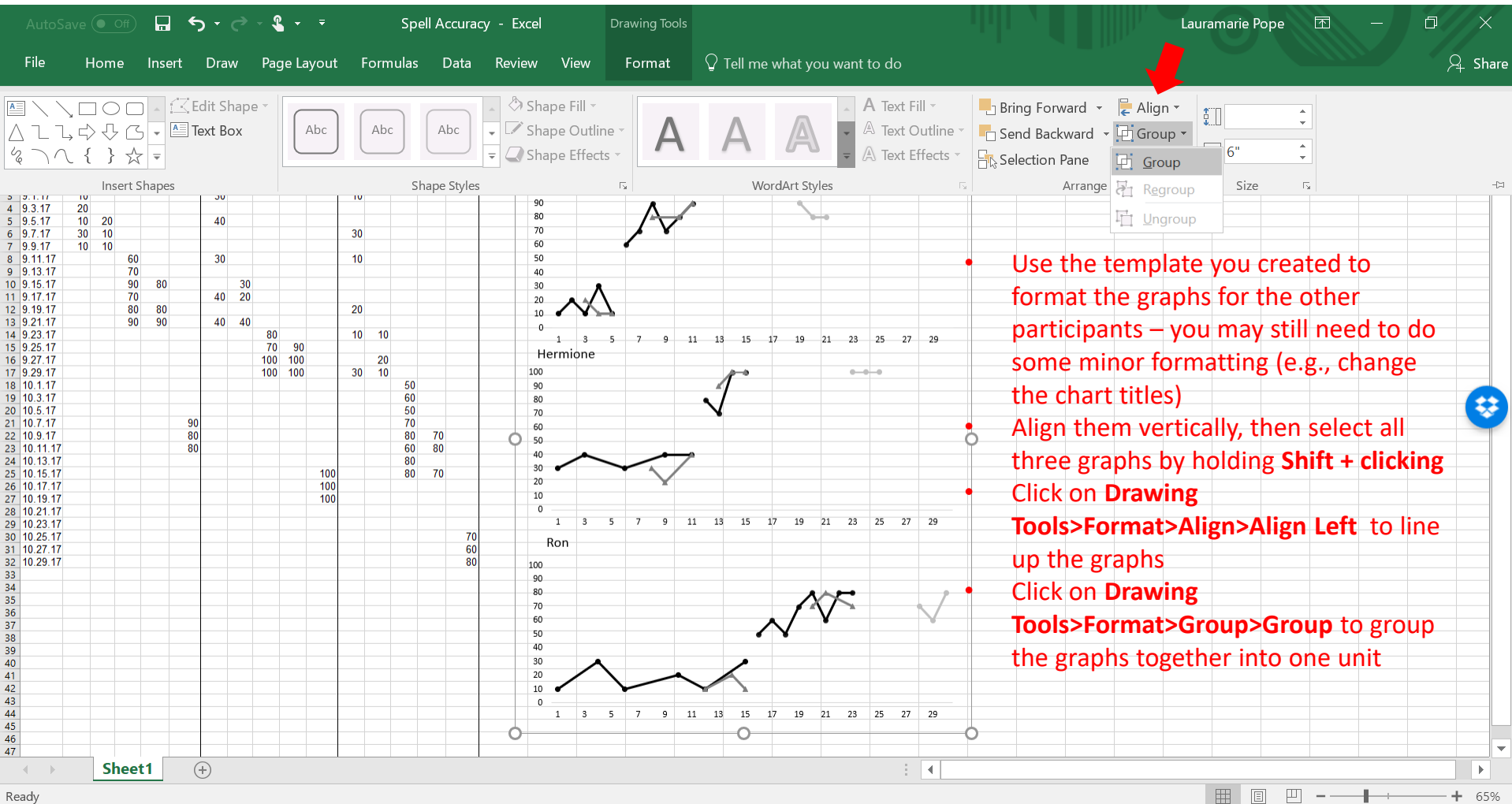

## Change the legend names

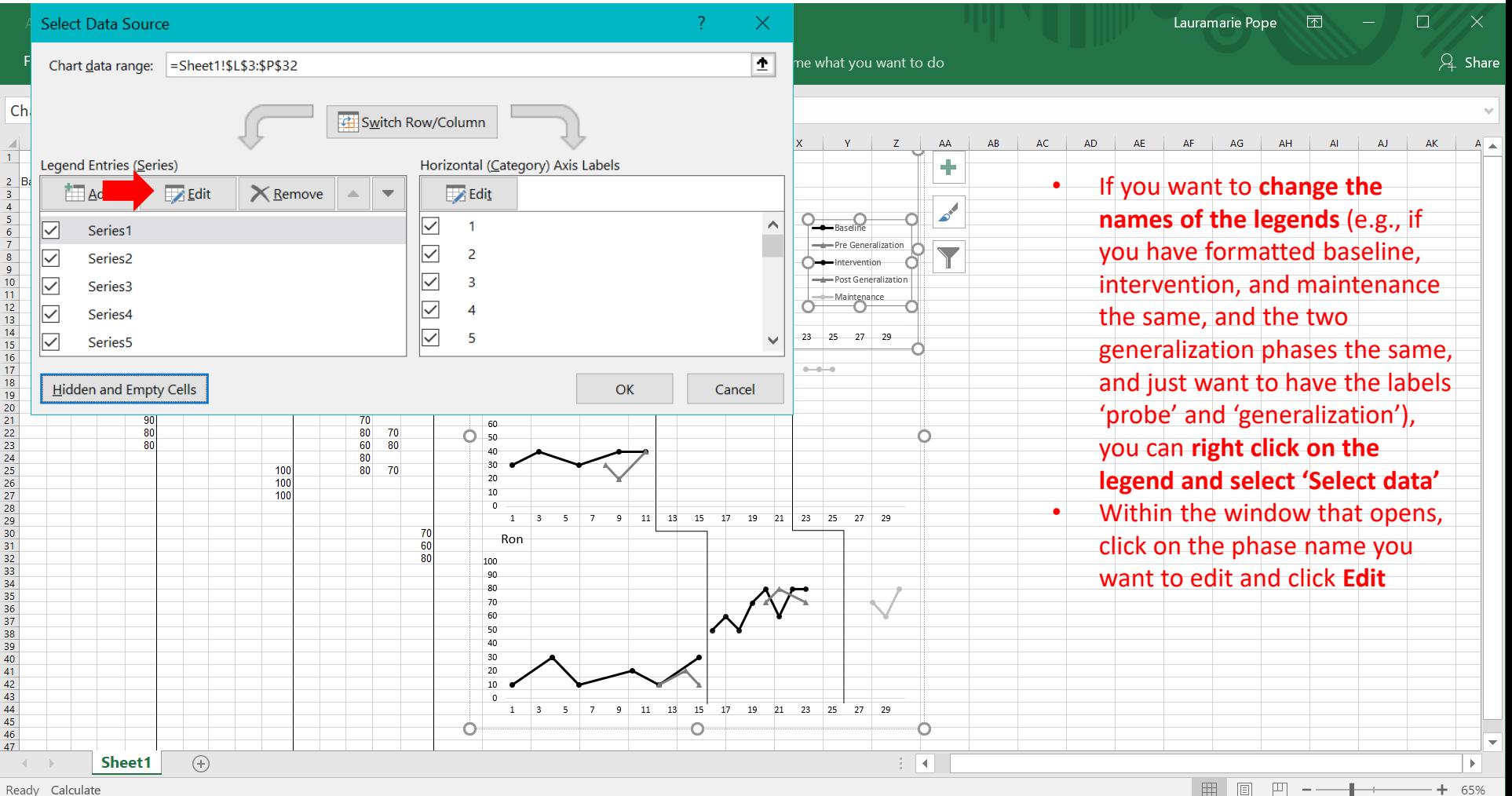

Ready Calculate

## Format the legend

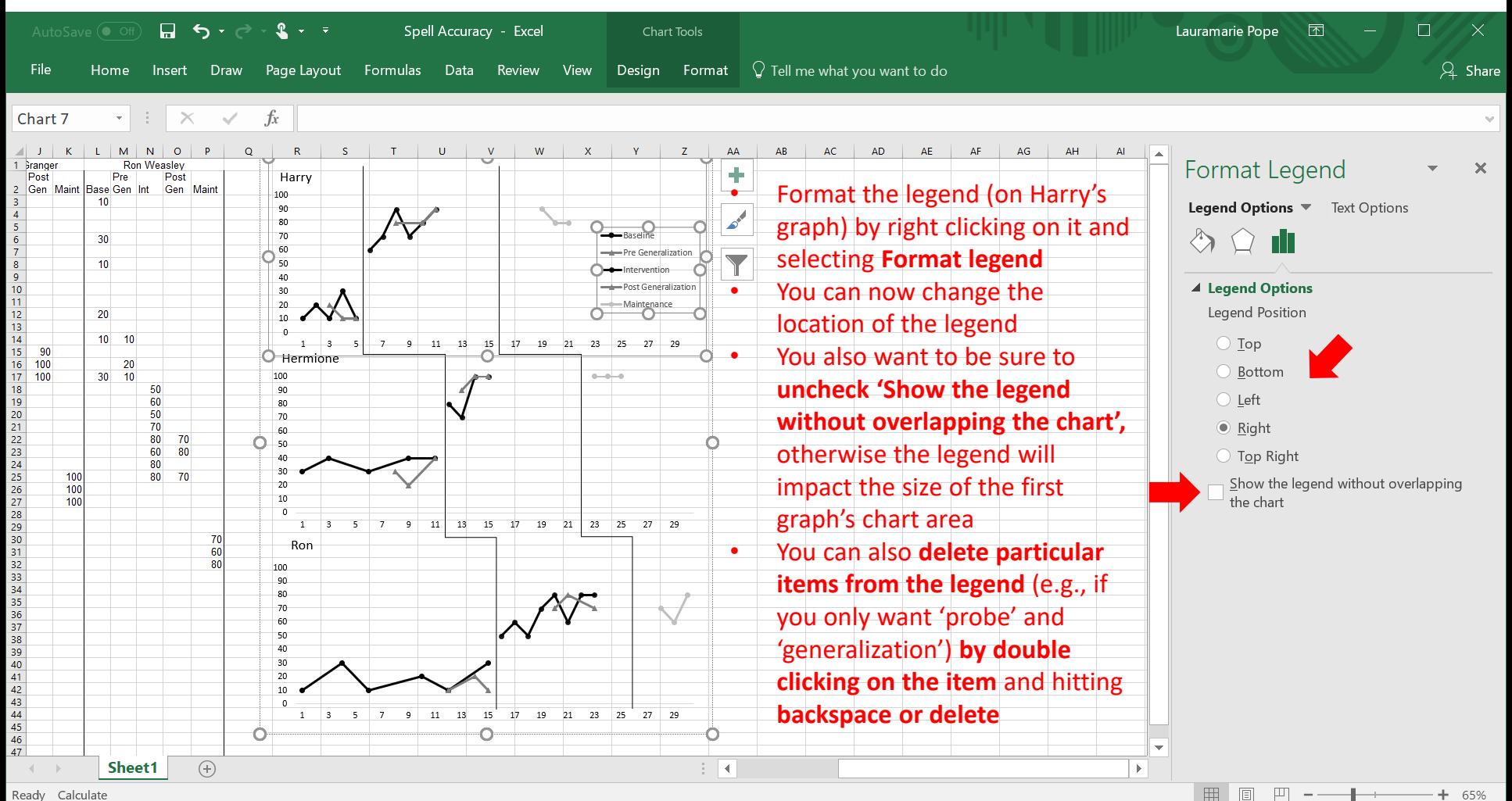

Ready Calculate

## Exporting the graph

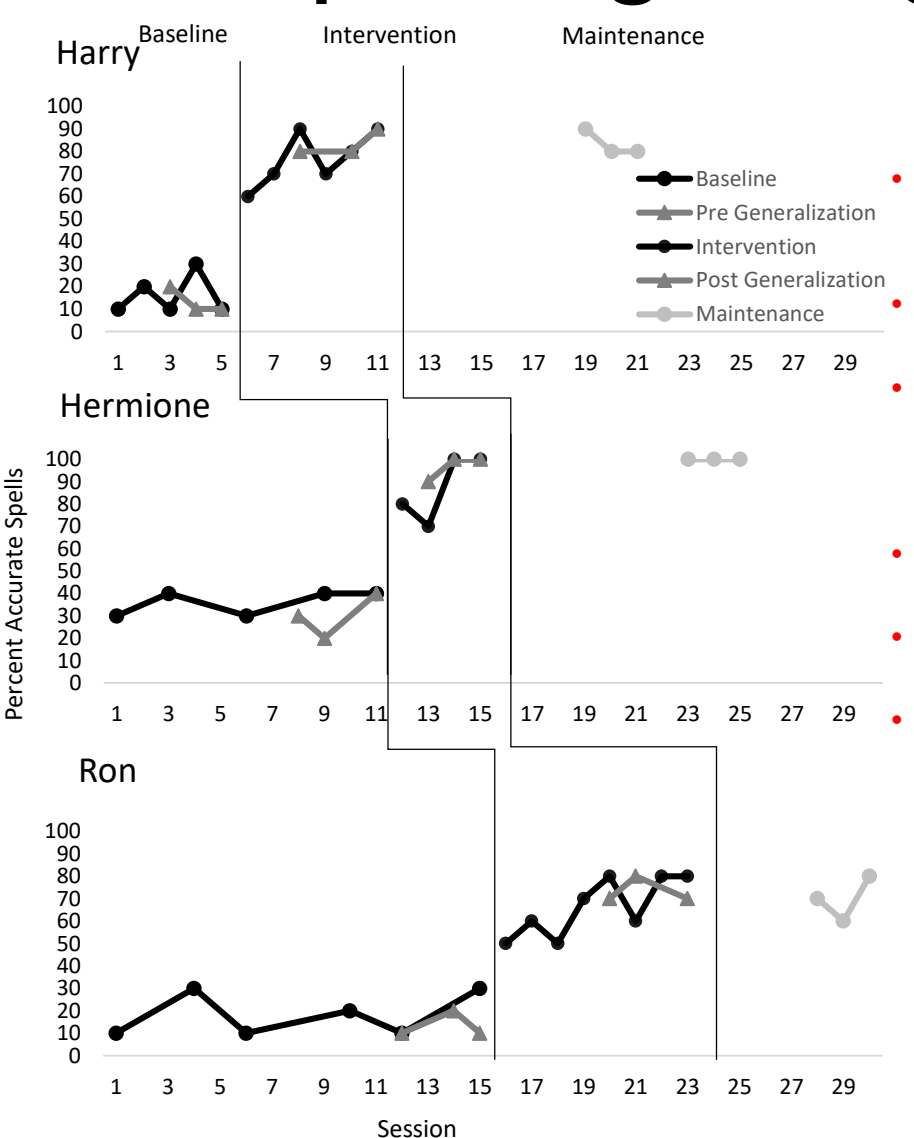

- Copy and paste from Excel into the final location (e.g., Word, Powerpoint)
- To insert phase lines, click on **Insert>Shapes>Connector:Elbow**
- Copy and paste the elbow and match two (or more) up to cover all participant graphs, and to separate intervention from maintenance
- Change the lines to black under **Format**
- Move the phase lines pixel by pixel using the arrow keys
- Add axis titles and phase titles as text boxes using **Insert>Text Box**